## **AnyTone D578UV and D878UV Bluetooth updating**

## **How to check BT version?**

On the radio open the MENU and SETTINGS and look under DEVICE INFO for the Bluetooth Software Version.

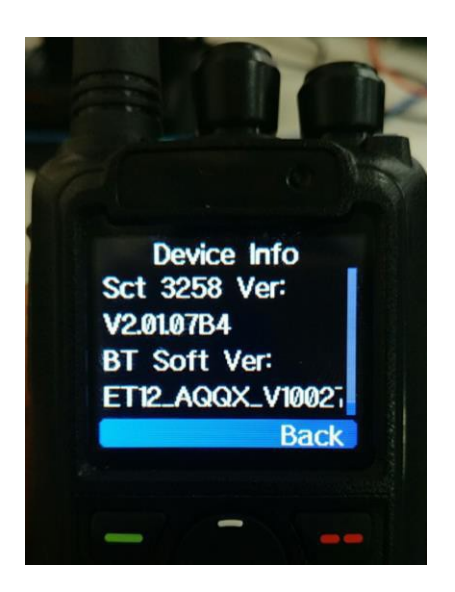

## **Upgrade BT to latest version on the D878UV or D578UV radio**

- 1. Connect your Android phone to your computer via a cable.
- 2. Open the phone folder on the computer and locate the Download folder from your phone – then drag and drop the AnyTone BT files you received to the phone DOWNLOADS folder – files **OTA\_New tool\_V3.0.apk**, **elet-tool1.2\_AN9.0.apk** which are 2 applications for the phone, and **eeprom\_OTA\_ET06\_PTT\_Vxx.bin**, and **B707\_Audio\_AGHF\_ET12\_QX-V100xx.bin**

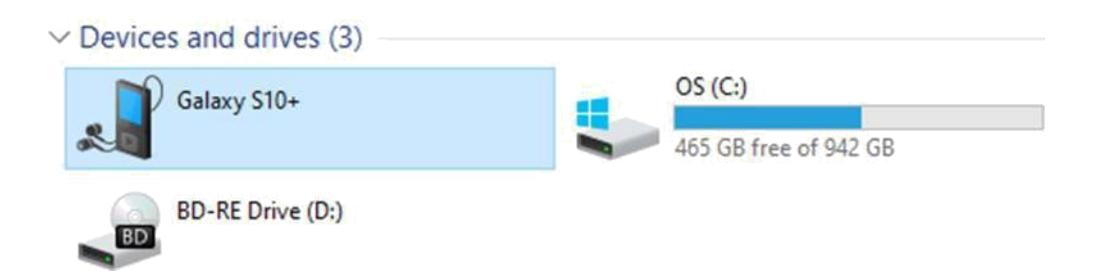

- 3. On your phone, locate the FILES or FILE DOCUMENTS or similar folder and open it and look for the DOWNLOADS folder where you placed the programs
- 4. Find and install **OTA \_New tool\_V3.0.apk** on your Android phone

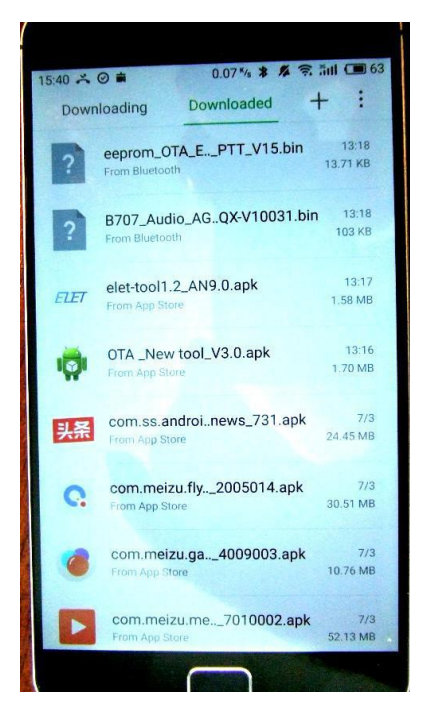

5. Open the OTA program you just installed on your phone. Make sure your AnyTone radio has the Bluetooth function turned on and set it in a "pairing" mode. On the phone, click the top right "scanble" text or the 3 dots so that the phone scan for nearby Bluetooth devices. You may see an

additional menue first and click any of the 2 selections. You will see the following  $-$  select the ELET xxxx xxxxx result (which is your radio).

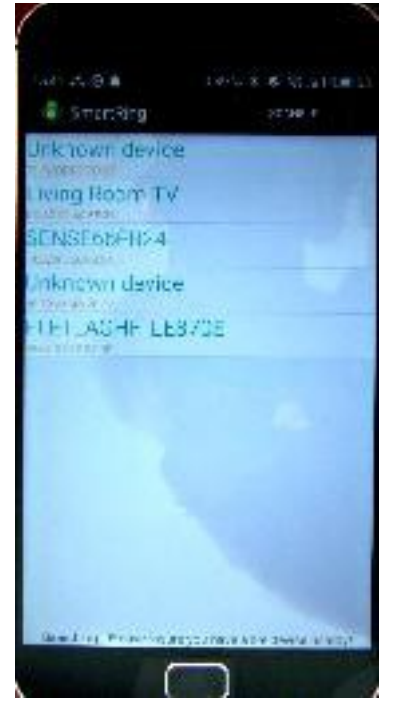

some phones may have a different text at the upper right corner to start the scanning for nearby Bluetooth devices.

- 6. The Radio will be display on the phone as ELERT\_xxxx\_xxxxxx. (The BT name can be checked in BT menu on the radio)
- 7. Click on the ELET\_xxxx name and a new screen will open up showing initially that the phone will connect to the radio (the black ribbon text) and then wait for a next action:

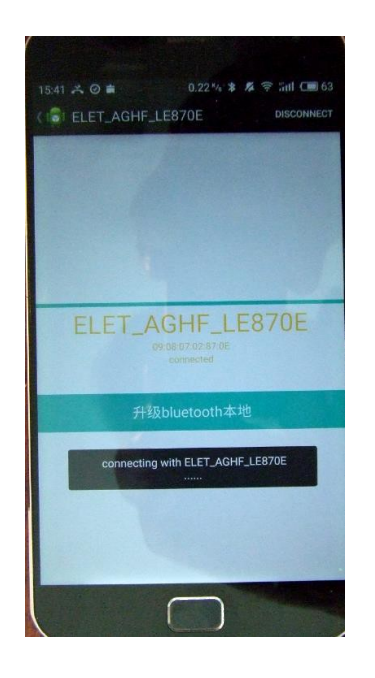

- 8. \*\* MOVE the B707 Audio AGHF ET12 0X-V100xx.bin file from the Download folder to the phones main directory Internal Storage (My Files / Internal Storage) \*\*
- 9. Click the blue "升级 bluetooth 本地" ribbon on the display shown above to open the locate you moved the

B707 Audio AGHF\_ET12\_0X-V100xx.bin (or similar

looking file name) file you loaded into the phone.

10. Click on the B707\_Audio… file, which is the update file. NOTE: Here some Android phones may show an error instead of starting to load the update. We do not know what prevents certain phones not to work. Research is being done to try to resolve this situation.

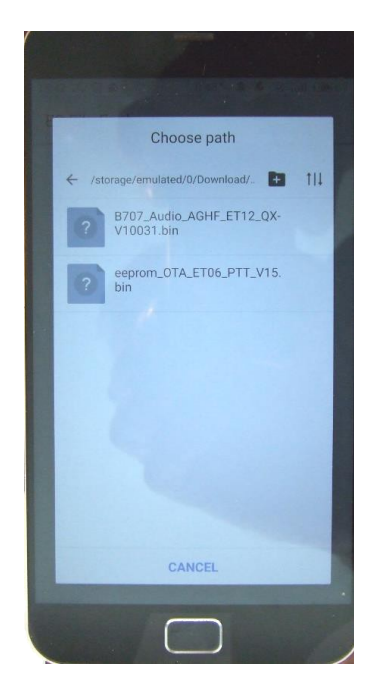

10. The phone may display a selection choice, and for best result, select the bottom "File Way". Then select the "Upgrade", and it will start the firmware upgrade showing progress.

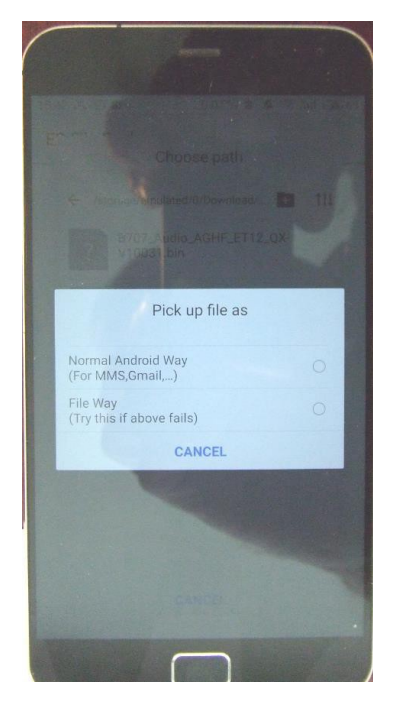

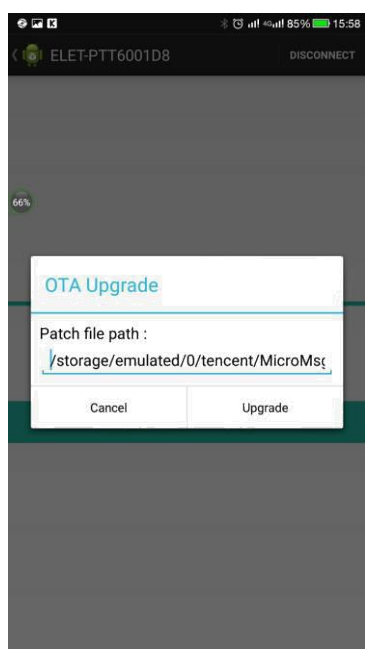

11. After the upgrade is done, click on "DISCONNECT" at the top right of the phone display. The Bluetooth firmware upgrade is finished. Power off the radio, and power it on again to check the version in the MENU. It should now show the version you loaded via a Bluetooth connection.

## **[Download B707\\_Audio\\_AGHF\\_ET12\\_QX-V10033.bin](http://hamradio.joomla.com/images/Anytone/BT_Firmware_All_V10033.zip)**

Page 6 of 6

<http://tiny.cc/AnytoneDMR>